## 1-1 クライアント PC の動作

本システムをご利用になるためのクライアント PC の動作環境を以下に示します。

#### **(1)推奨ハードウェア**

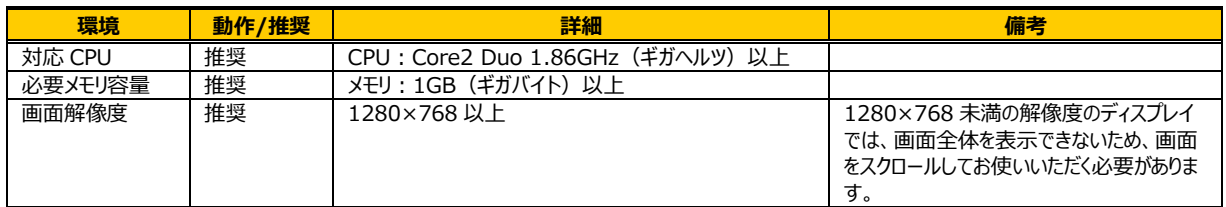

#### **(2)対応 OS/対応ブラウザ/必要ソフトウェア/メールソフトと動作環境など**

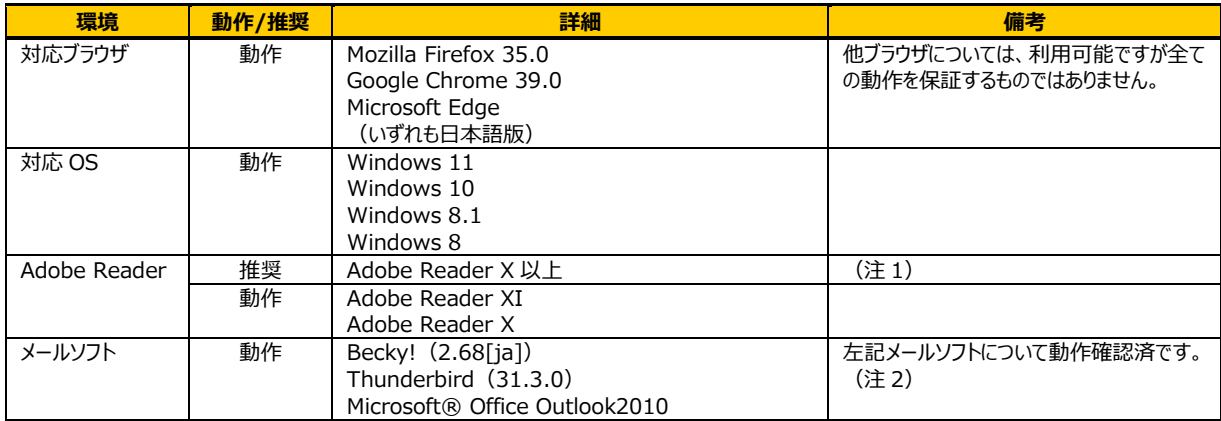

(注 1)推奨 Version の基点は、検証した Version を記載しています。

(注 2) 制限外のメールソフトはリンク先が正しく認識できない場合があります。

 メールソフトの種類によっては、記載されている URL の表記が途中で切れてしまうなど、クリックしてもリンク先に遷移しない場合があります。 その場合は、URL をブラウザのアドレスバーに張り付けてリンク先に遷移させてください。

## 1-2 ソフトウェアの設定

## **▶ブラウザの設定**

システムのご利用にあたって設定の変更が必要なソフトウェアは、ブラウザのみです。OS、メールソフト、

および PDF 閲覧ソフトの設定変更は特にありません。

ブラウザの設定変更を下記に示します。

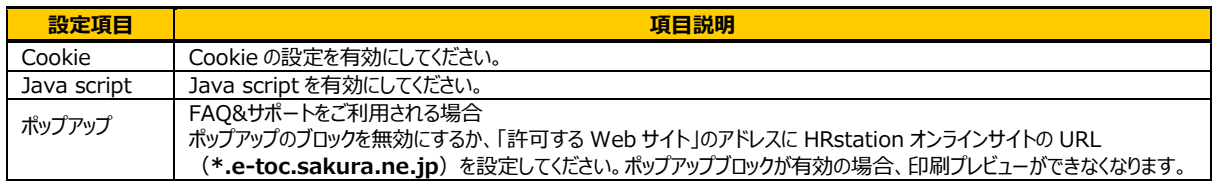

※ソフトウェアの更新により OS、ブラウザ、メールソフト、PDF ファイル閲覧ソフトが本マニュアルの制限事項および推奨値ではなくなる場合があります。 その場合は、ソフトウェアの更新を実行する前にシステム管理者へご確認ください。

## 1-3 ご利用上の留意点

システムをご利用いただくにあたり、ご留意いただきたい事項を記載いたします。 なお、本マニュアルにて使用されている社名やユーザ名等はすべて架空のものです。 画像もイメージとなり、実際の操作画面と異なる場合もありますので、ご留意ください。

## **▶セッションタイムアウト**

セッションタイムアウト発生時の状況と、注意事項を説明します。

ログイン後、同じ画面のまま放置すると、30分でサーバとの接続が切れ、以下のようなエラーメッセージが表示されま す。

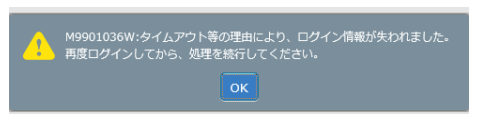

セッションタイムアウトが発生したときは、メッセージにしたがって再度ログイン処理を行ってください。

## **▶ブラウザの操作**

### **画面の複数起動について**

本システムでは、同一ユーザが複数の端末、あるいは同一端末で複数のブラウザ、複数タブを立ち上げて起動し操 作すると、双方から操作をすることはできません。(契約データの保存が正常に完了しない、一方の画面でログアウ トをすると他方の画面でもログアウトされる 等)

同時に複数起動した状態で操作を行わないでください。

※同じログイン ID でログインを行った場合、最初にログインしているほうのセッションが切れ、後からログインしたほうが 有効状態となります。作業途中の情報は保存されません。 同時にログインすることを避けるため、同じログイン ID を共有して使用しないようお願いします。

1-3 ご利用上の留意点

## **▶エラーチェックについて**

エラーに関するチェックタイミングやエラーメッセージの出力方法について説明します。

エラーチェックには、下表の 2 種類があります。エラーとなった場合、該当項目のあるタブが赤色になります。 エラーチェック 2 は作業中の確定操作に伴い、全体のチェックを行います。このため、エラーチェック 1 でエラーと ならない項目がエラーとして検出される場合があります。

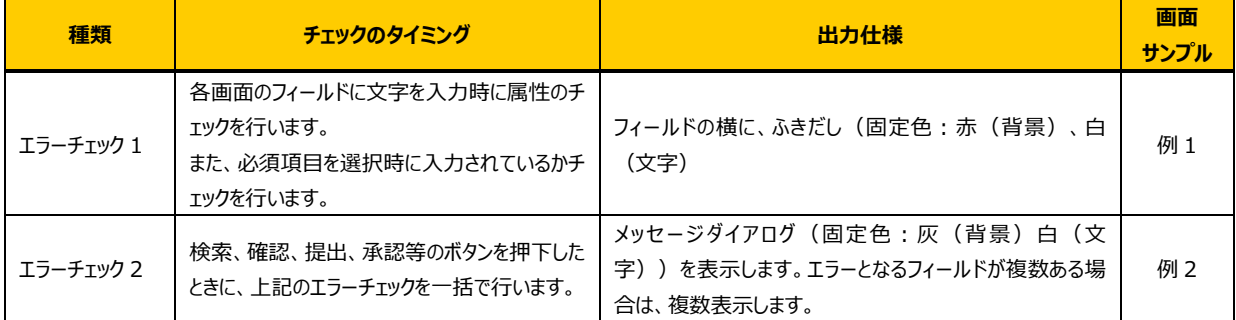

### **【例 1】エラーチェック 1**

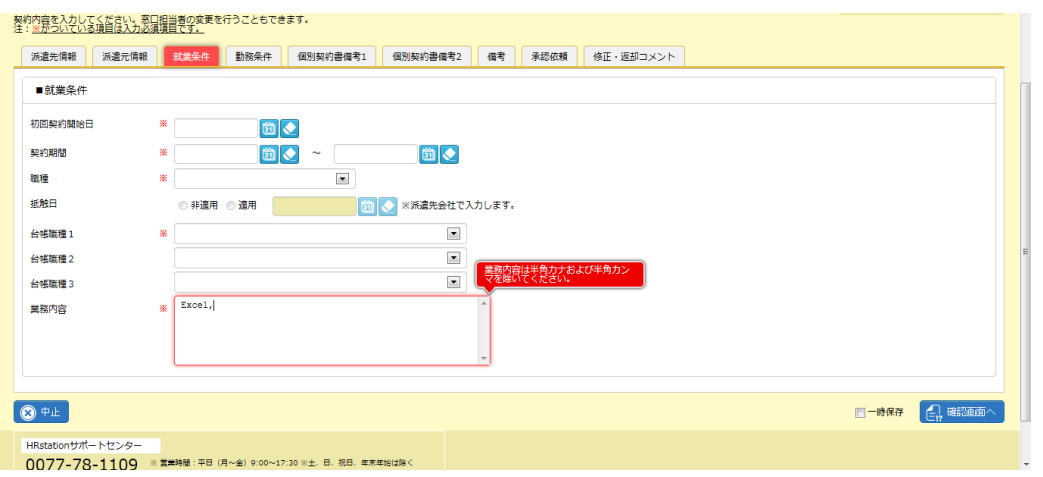

### **【例2】エラーチェック2**

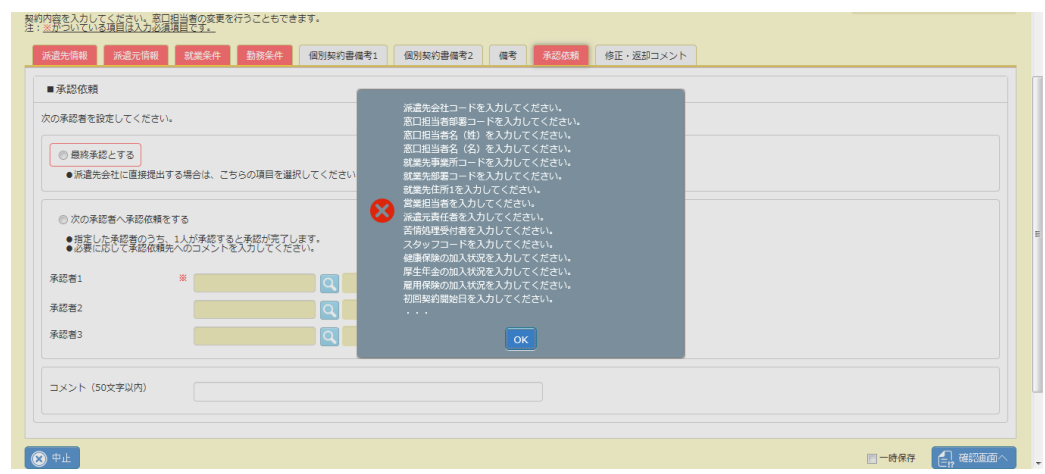

### 1-3 ご利用上の留意点

## ▼**禁則文字**

このシステムの禁則文字は、次の通りです。

### **・ShiftJIS(JISX0208)以外の文字**

### **・半角カナ**

**・'\$'**

画面表示上、「全角文字のみ」と注記されている項目で、カナ以外の半角文字を許容する場合がありますが、 原則として全角文字で入力を行ってください。

¥マークを利用する場合は、全角で入力して下さい。

### **▶その他の制限事項**

### **(1)カレンダの日付の最大値と最小値**

カレンダの日付の最大値と最小値は次の通りです。この範囲でご利用ください。

最小日付:1900/01/01 最大日付:2099/12/31

### **(2)ラジオボタンの操作について**

ラジオボタンの操作により、Tab あるいは矢印キーによるフォーカスの遷移が通常と異なる場合があります。この場 合は、マウスにより入力項目などをクリックしてください。

### **(3)画面の入力済内容について**

CSV ファイルのアップロードファイル指定など、一旦別画面に遷移し再度当該画面へ戻った際に入力済の値が 残る場合があります。この状態で引き続き操作を行うと未入力である旨のメッセージが表示されることがあります が、改めて入力を行うところから操作をやり直してください。

### **(4)画面/文字の拡大/縮小について**

画面および文字の拡大縮小はできません。

## 1-4 システムへのログイン

企業コード、ログイン ID、パスワードを入力し、**ログイン**ボタンをクリックしログインします。

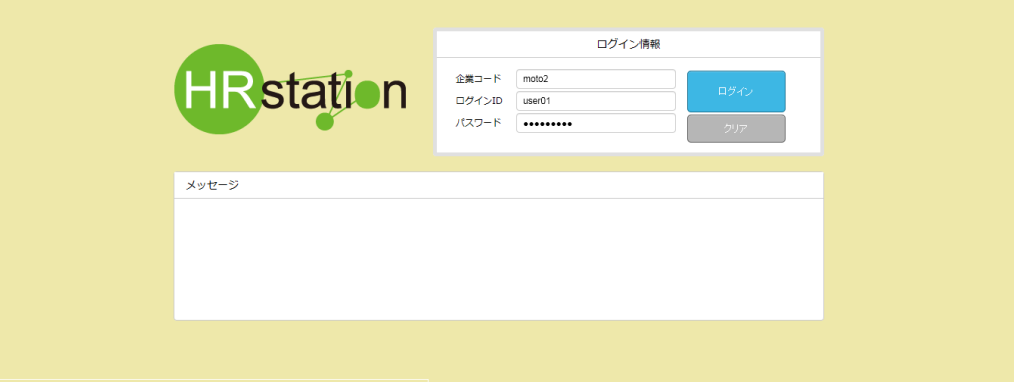

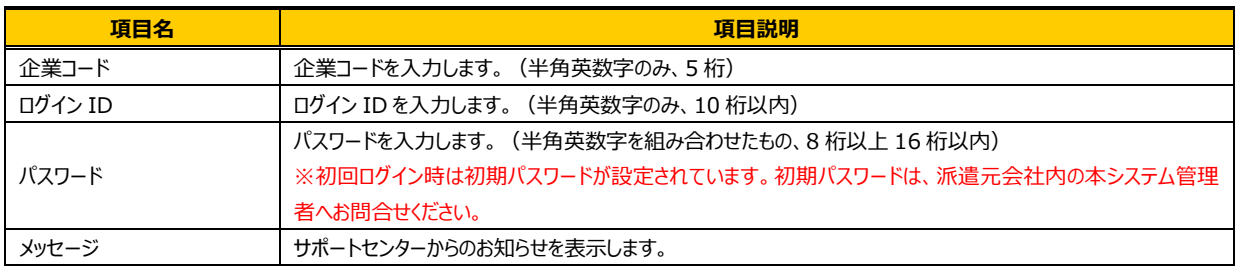

ログインに 3回失敗すると、ロックがかかりログインできなくなります。 派遣元パワーユーザへ パスワードリセットをご依頼ください。3 回以上失敗してもロックがかからず、ログインができない場合、 ログイン情報や URL などを再度ご確認ください。

D

 $\bullet$ 

パスワードの有効期限が超過している旨のメッセージが表示される場合があります。 次ページを参照の上、パスワードの変更を行ってください。

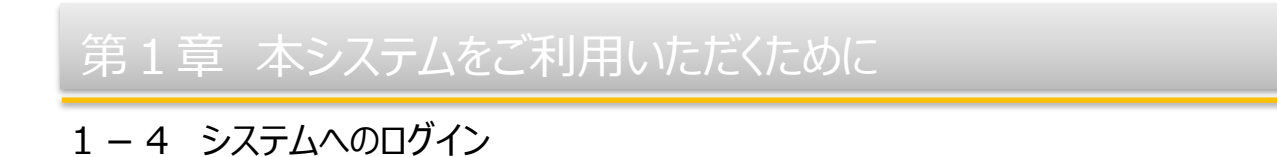

初期パスワードでのログイン時や、パスワードの有効期限が超過している場合は、以下メッセージが表示されます。

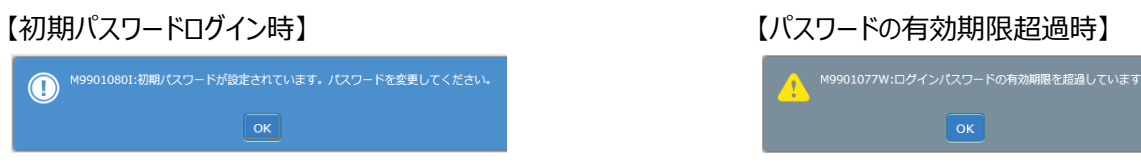

■をクリックし、以下画面にてパスワードの変更を行ってください。

パスワード変更後はログイン画面に遷移しますので、変更後のパスワードを使用し再ログインしてください。

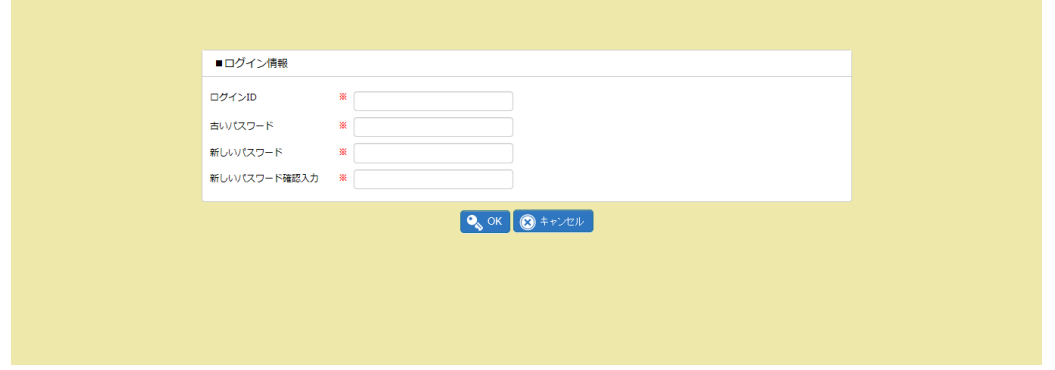

### **パスワード変更**【入力項目】

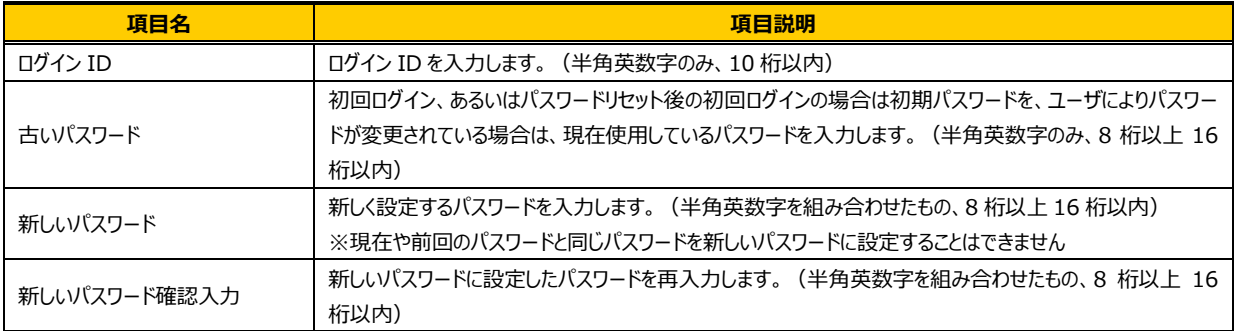

パスワードは 90 日ごとに変更する必要があります (有効期限切れの 14 日前より 警告ダイアログが表示されます)。 変更する際、現在や前回と同じパスワードを新しいパスワードに設定することはできませんので、 ご注意ください。

## 1-4 システムへのログイン

#### ログイン後の初期画面です。

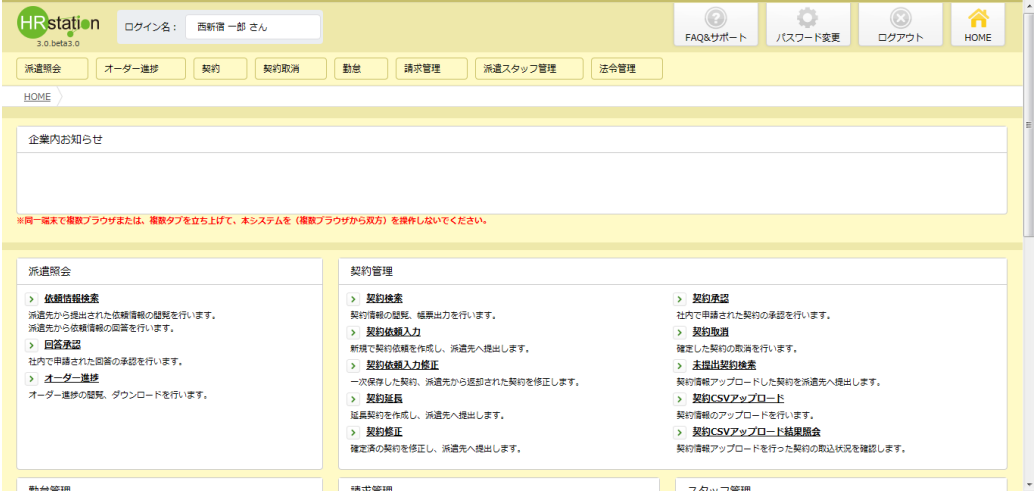

※ログインしたユーザの権限により、表示されるメニューが異なります。

### 1-5 基本操作

#### 画面の各項目を説明します。

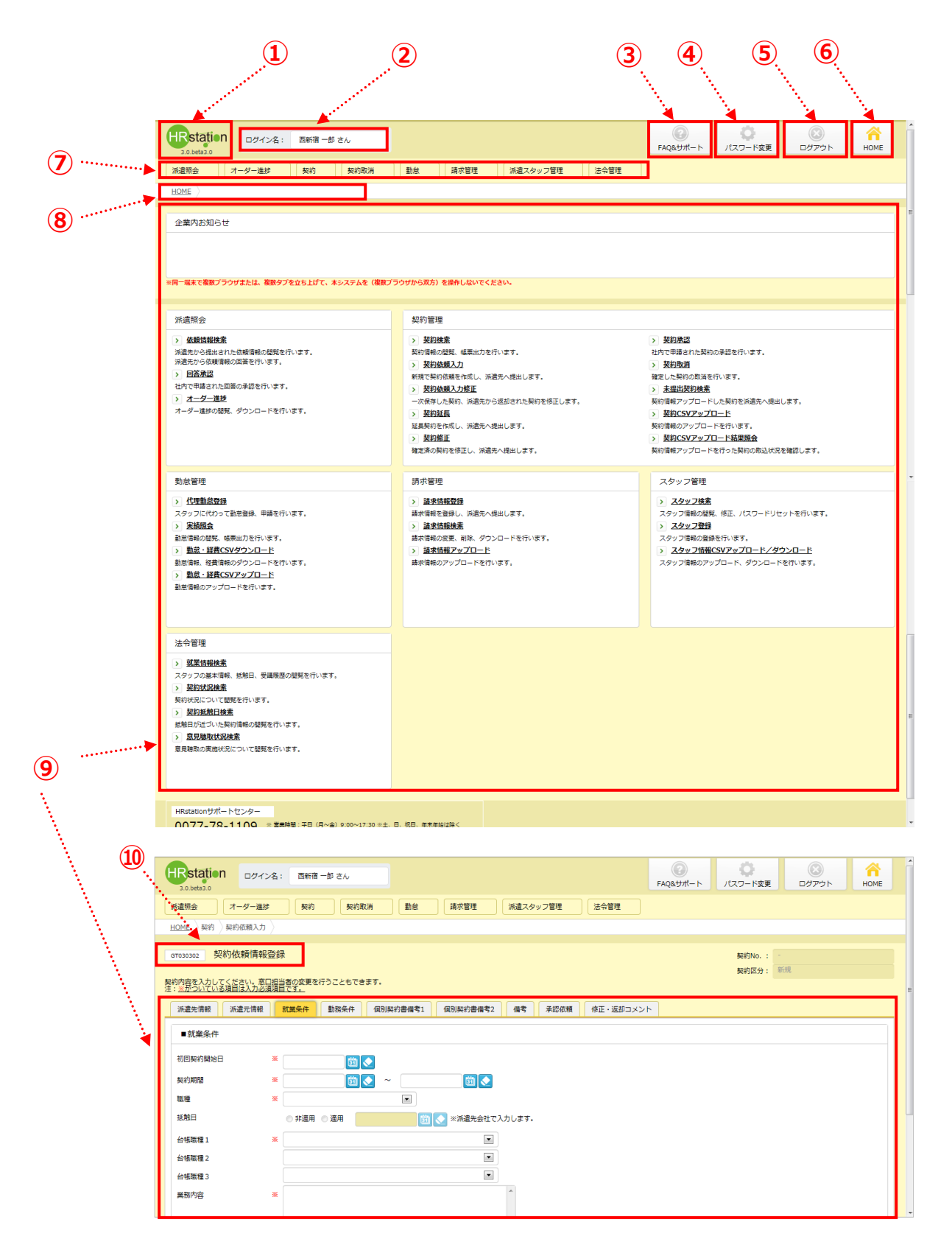

## 1-5 基本操作

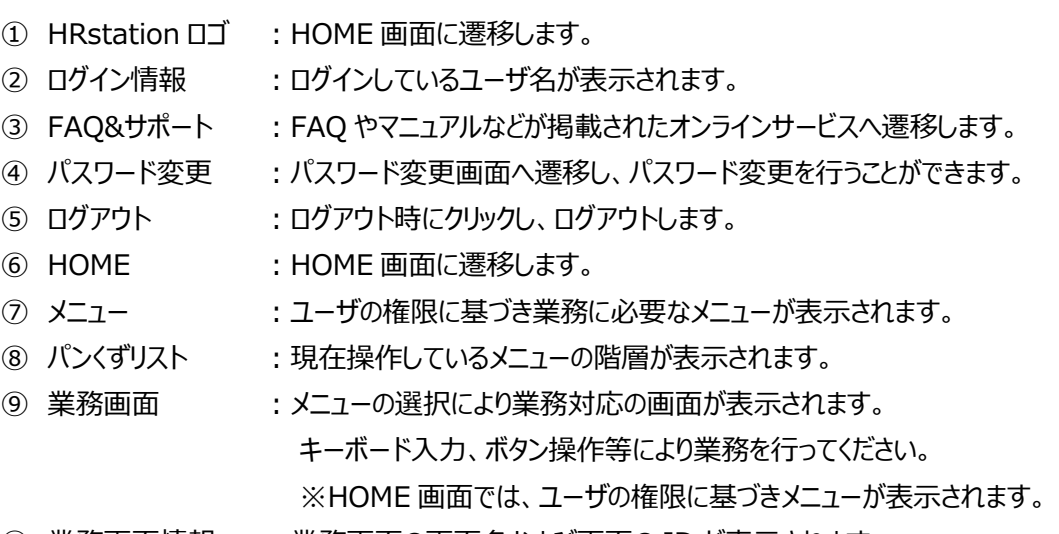

業務画面情報 :業務画面の画面名および画面の ID が表示されます。

## 1-5 基本操作

各画面に共通する基本的な操作を説明します。

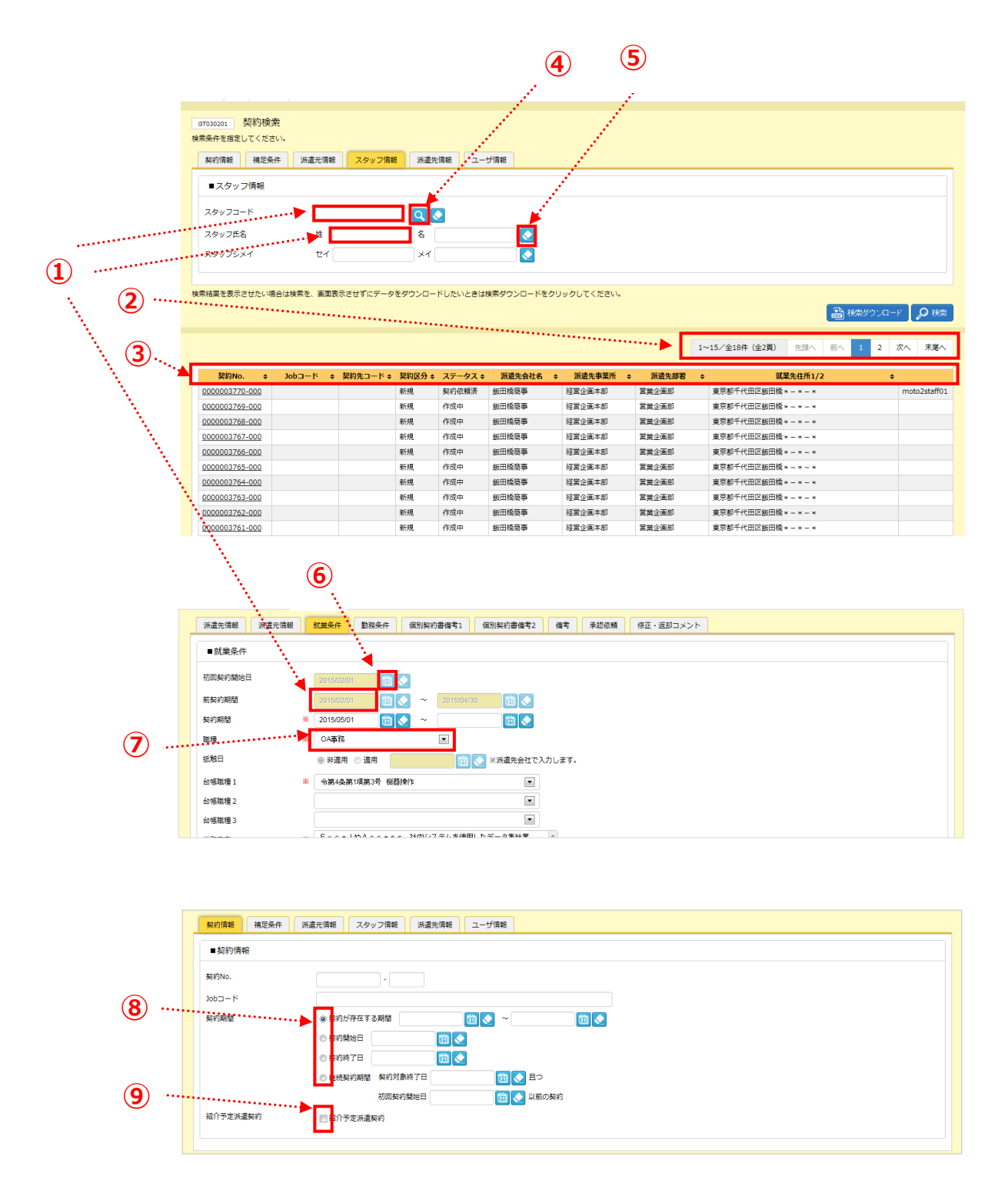

### 1-5 基本操作

① キーボード入力項目:背景が白色の項目が入力可能項目です。

背景が薄黄色の項目は表示のみとなり、入力は行えません。

- ② ページ切替 : 表示件数が多い場合、複数ページに分かれて表示されるため、 表示させたいページ数をクリックしてページを切り替えます。 「前へ」「次へ」をクリックすると、前後のページへ切り替わり、 「先頭へ」「末尾へ」をクリックすると先頭のページ、末尾のページへ切り替わります。
- 3 項目名 : 項目名が表示され、各項目名をクリックすると、昇順に並べ替えを行うことができます。 再度クリックすると、降順に並べ替えることができます。
- ④ 虫眼鏡ボタン :クリックすると検索ダイアログが表示され、入力項目を検索して設定することができます。 【検索ダイアログ一例】

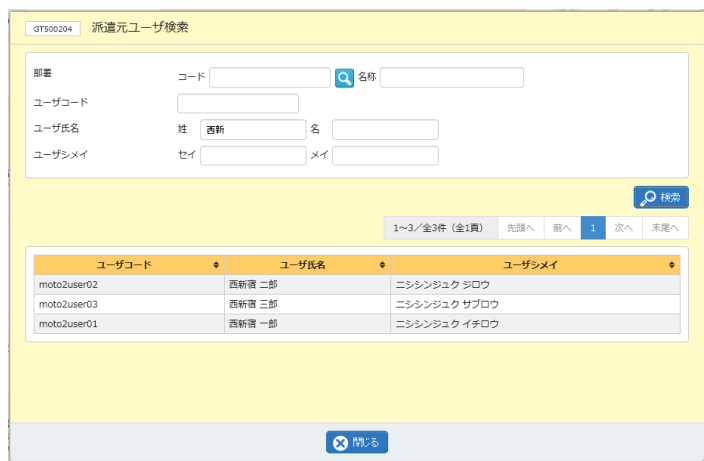

※氏名や部署名など名称を検索項目として入力する場合、名称の一部分の

入力だけでも検索可能です。(部分一致検索)

※表示件数が5件を超える場合、複数ページに分かれて表示されます。

検索結果一覧右上の「次へ」を押下することでページを切り替えることが可能です。

- 5 消しゴムボタン :該当項目に入力した内容をクリアします。
- ⑥ カレンダーボタン :クリックすると、カレンダーが表示され、日付を選択して設定することができます。
- (ア) リストボックス :リストから該当する項目を選択します。
- ⑧ ラジオボタン :マウスでクリックし、いずれか該当する一つを選択します。
- **⑨ チェックボックス :該当する場合に、マウスでクリックしチェックを入れます。**

### 1-6 メールによる連携

本システムでは、ユーザが業務を実行すると、その旨が関連するユーザに電子メールで通知されます。 メールで通知が行われる契機や宛先は次ページを参照してください。

電子メールを受信したユーザは、そのメールに記載されている URL をクリックしログインすることで、 すぐに当該業務の画面を表示することができ、処理を行うことが可能です。

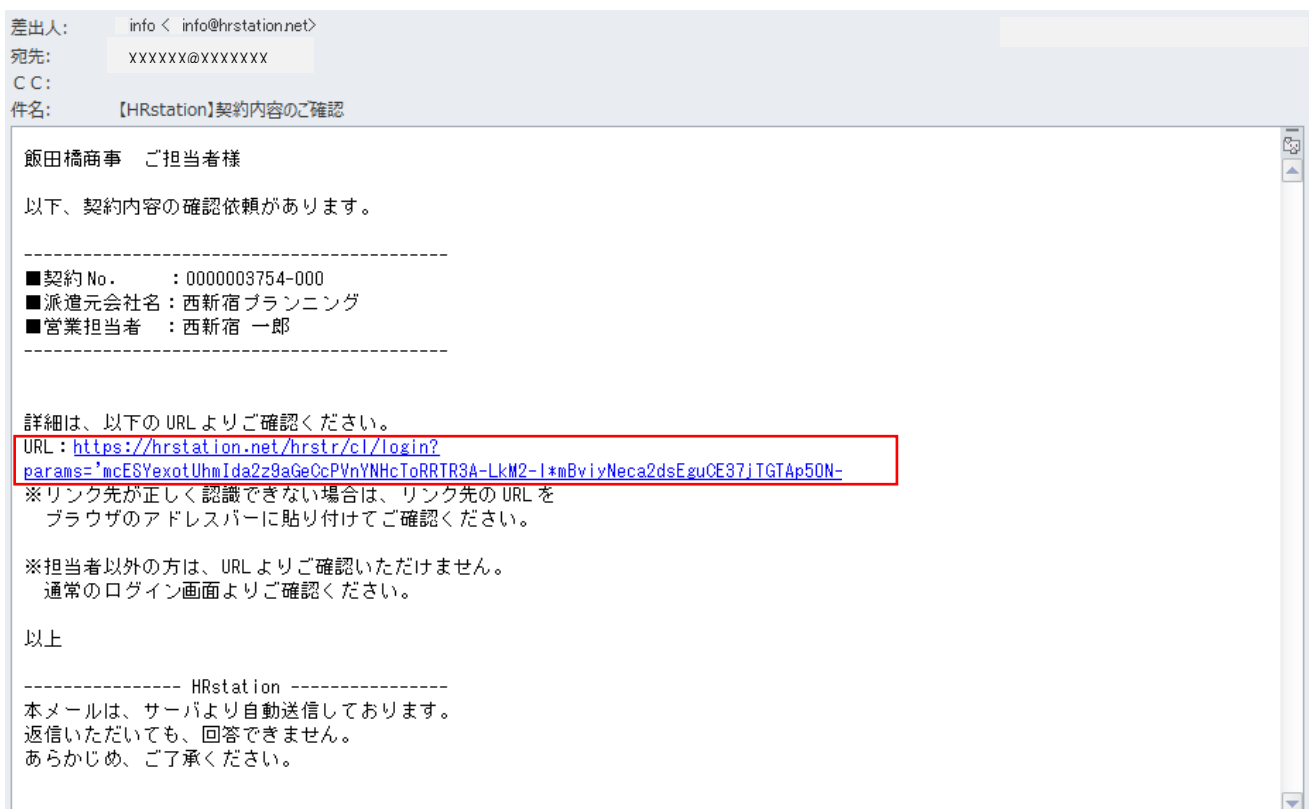

## 1-6 メールによる連携

### メール通知が行われる契機

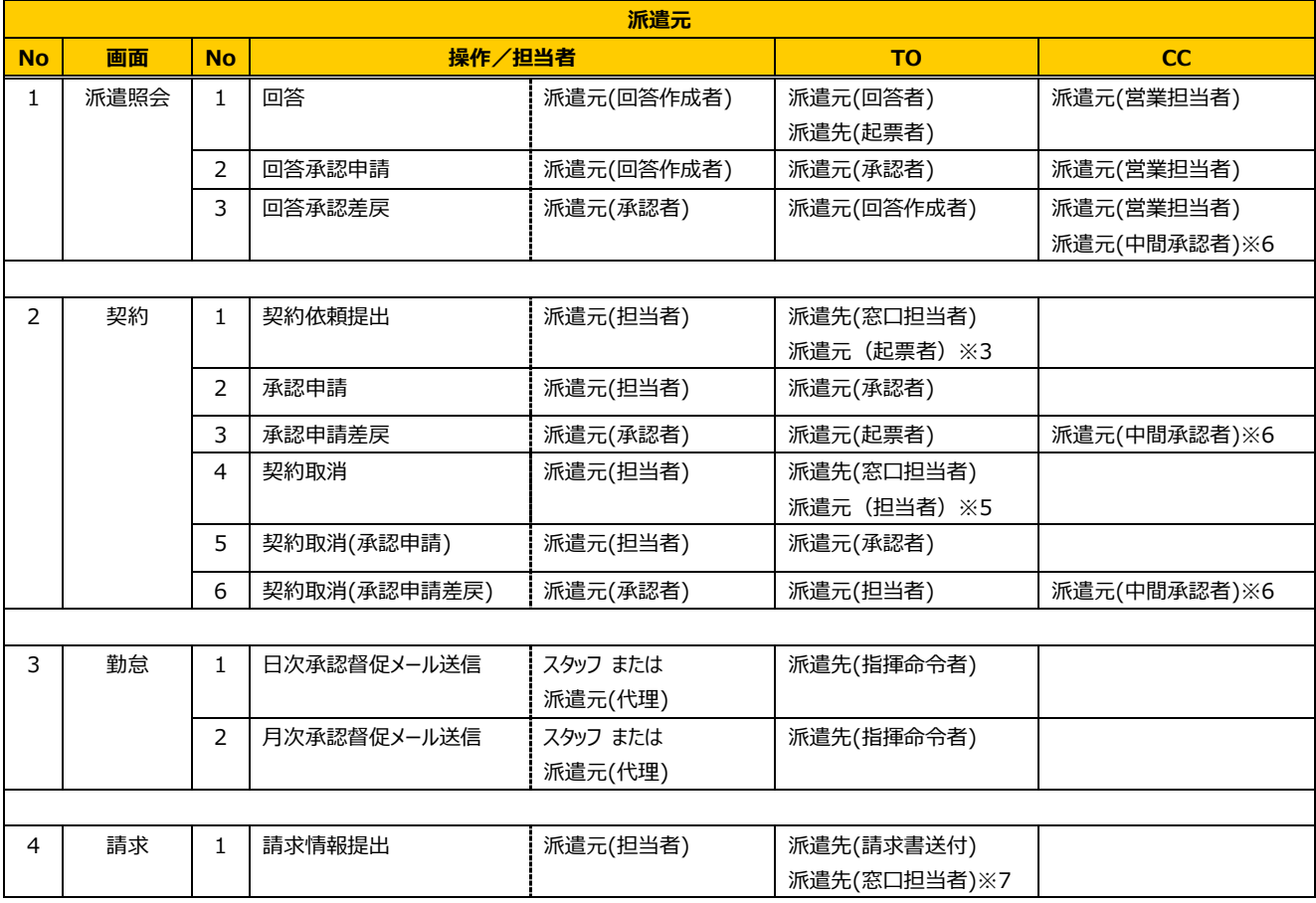

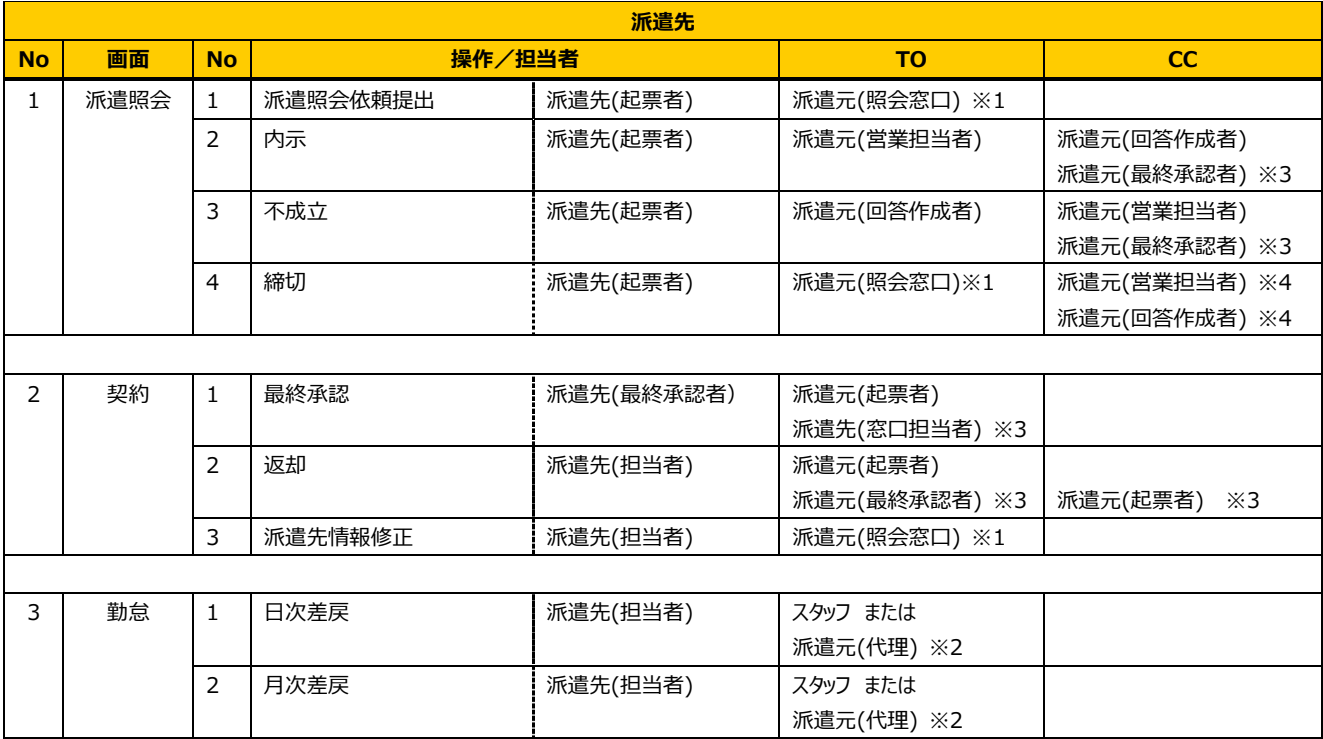

### 1-6 メールによる連携

**※**1:利用申込み時に派遣照会窓口 EMAIL に設定したメールアドレスへメール通知

(パワーユーザの派遣元会社マスタ検索メニューよりメールアドレスの変更が可能です。派遣先会社ごとに メールアドレスを登録することも可能です。)

- ※2:スタッフまたは派遣元会社(代理勤怠登録)で、承認申請を行ったユーザのメールアドレスへメール通知
- ※3:承認申請が行われた場合のみメール通知
- ※4:派遣照会依頼について回答済の場合のみメール通知
- ※5:承認申請が行われた場合、取消申請を行った担当者のメールアドレスへメール通知
- ※6:承認申請が複数回行われた場合、起票者と最終承認者の間に承認申請を行った担当者のメールアドレス へメール通知
- ※7:派遣先が会社マスタにて、請求書通知メール受信の設定を「通知を受ける」にしている場合、派遣元が請 求情報を提出した際に通知

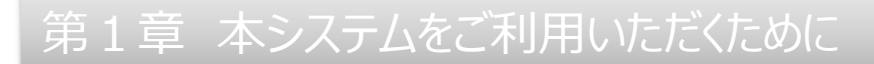

## 1-7 システムからのログアウト

### **ログアウト**ボタンをクリックします。

※ブラウザの×ボタンではなく、必ず**ログアウト**ボタンをクリックし、ログアウトしてください。

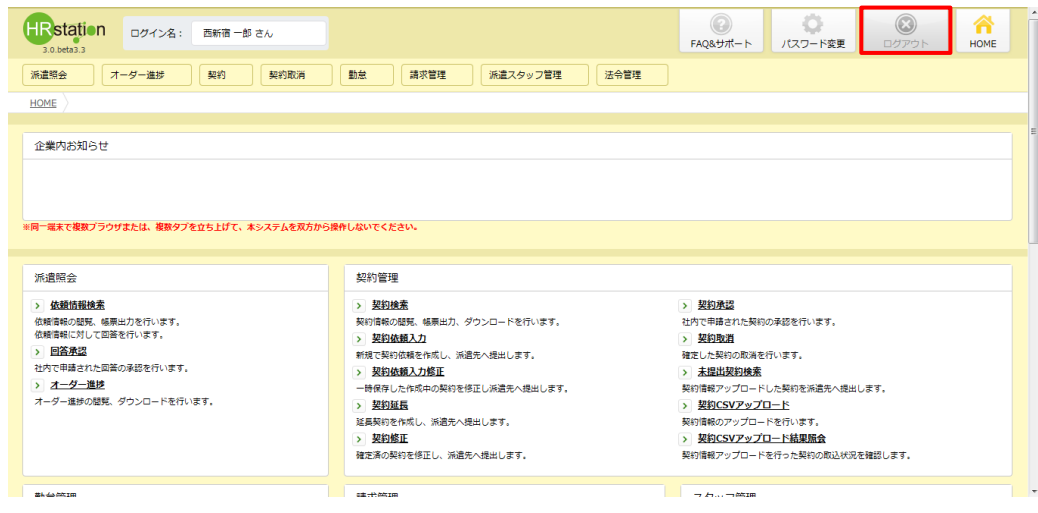

#### 以下のメッセージが表示されます。

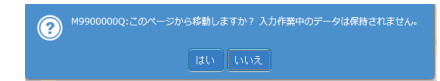

をクリックすると、ログアウトし、ログイン画面が表示されます。

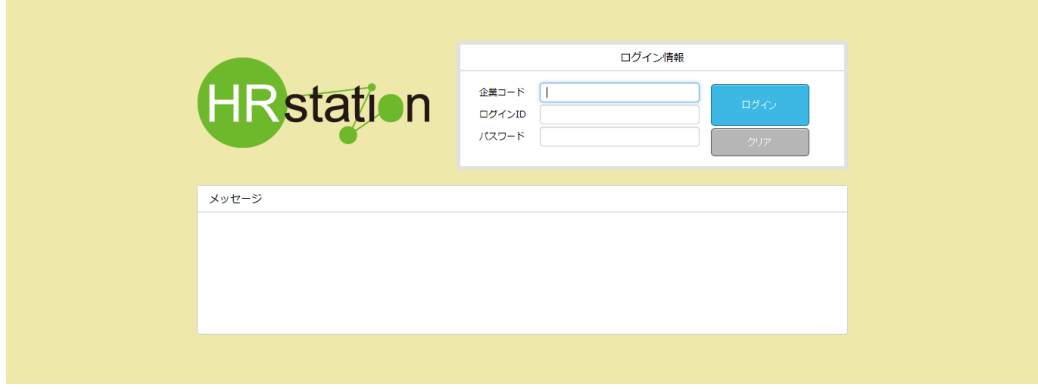